### **1. Layer (any six points)**

- Layers are the **building blocks** of adobe Photoshop.
- Layers help you work efficiently and are essential to most **non-destructive image editing**.
- Layers are like **stacked sheets**. You can see through transparent areas of a layer to the layers below.
- You can **move or position the content on the layer**, like sliding a sheet of stack.
- You can also **change the opacity of a layer** to make content partially transparent.
- Layers used to perform in **multiple images, adding text to an image**, or adding vector shapes (custom shape).
- You can use **layer style to add a special effect** (blending options and blend mode).
- Layer groups help you to **organise and manage layer and can nest groups within the other groups**.
- You can also use groups of layers apply **attributes and mask to multiple layers simultaneously**.
- You can use **video layers to add video to an image**. After importing a video clip into an image as video layer, you can mask the layer, transform it and apply layer effects or paint on individual frames

#### **2. Filters**

- **Filters** to apply **special effects to images** or to perform common image editing tasks, such as sharpening photos.
- **Filters** to **clean up or retouch your photos**, apply special art effects that give your image the appearance of a sketch or impressionistic painting,
- **Filters** create **unique transformations using distortions and lighting effects**.
- **Filters** are applied to the **active, visible layer or a selection**.
- **All filters** can be **applied individually.**
- **Filters** cannot be applied **to Bitmap-mode or indexed-color images**.

#### **3. Filter Gallery overview**

- The Filter Gallery provides a **preview of many of the special effects filters**.
- You can apply **multiple filters**, turn on or off the effect of a filter, reset options for a filter, and change the order in which filters are applied. When you are satisfied with the preview, you can then apply it to your image.
- **Not all filters in the Filter menu** are available in the **Filter Gallery**.

# Grade ‐7 Midterm‐2 Notes

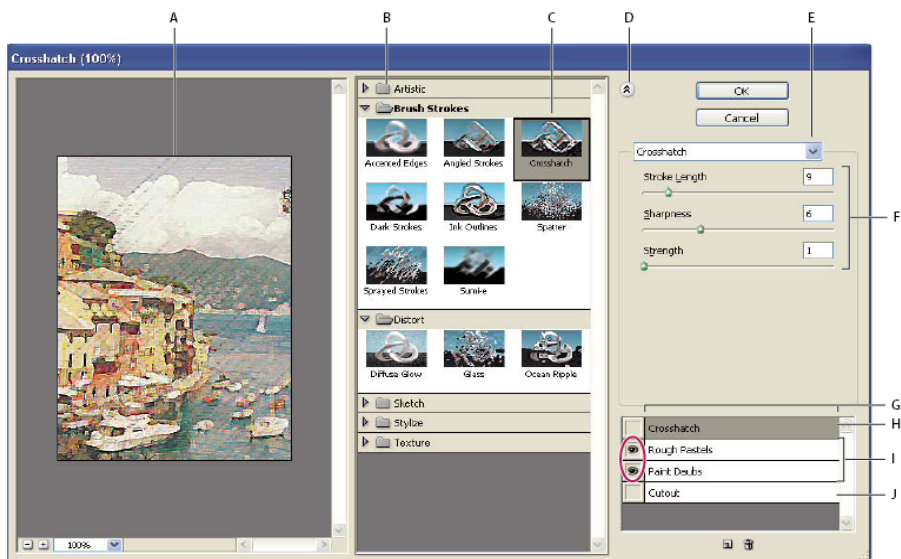

**A.** Preview **B**. Filter category **C.** Thumbnail of selected filter **D**.Show/Hide filter thumbnails **E**. Filters pop-up menu **F**. Options for selected filter **G**. List of filter effects to apply or arrange **H.** Filter effect selected but not applied **I.** Filter effects applied cumulatively but not selected **J.** Hidden filter effect

# **4. Liquify filter**

The Liquify filter lets you **push, pull, rotate, reflect, pucker, and bloat any area of an image.**

The distortion (deformation) you create can be subtle or drastic, which makes the Liquify command a powerful tool for retouching images as well as creating artistic effects.

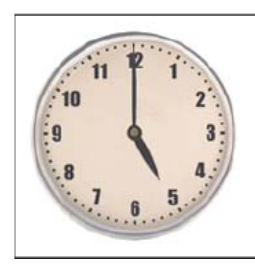

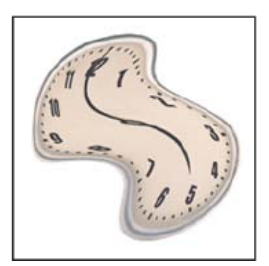

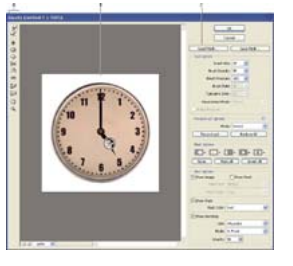

## **Tools in the Liquify dialog box : (any 5 options)**

- **Forward Warp tool**  $\ell$  : Pushes pixels forward as you drag.
- **Twirl Clockwise tool**  $\bullet$ **:** Rotates pixels clockwise as you hold down the mouse button or drag.
- **Pucker tool**  $\mathbb{R}^N$ : Moves pixels toward the center of the brush area as you hold down the mouse button or drag.
- **Bloat tool**  $\hat{\mathbf{\varphi}}$  : Moves pixels away from the center of the brush area as you hold down the mouse button or drag.
- **Push Left tool**  $\frac{3}{2}$  : Moves pixels to the left when you drag the tool straight up (pixels move to the right if you drag down).
- **Mirror tool**  $\mathbb{R}$  : Copies pixels to the brush area. Use overlapping strokes to create an effect similar to a reflection in water.
- **Turbulence tool**  $\mathcal{L}$ : Smoothly scrambles pixels. It is useful for creating fire, clouds, waves, and similar effects.

#### **5. Name few filters (any 5 options)**

- **1. Distort filters**: The Distort filters geometrically distort an image, **creating 3D or other reshaping effects.** Note that these filters can be very memory intensive.
- **2. Lighting Effects filter**: The Lighting Effects filter lets you produce **myriad (countless) lighting effects** on RGB images. The Lighting Effects filter requires at least one light source
- **3. The Noise filters** add or remove noise, or pixels with randomly **distributed colour levels**. Noise filters can create unusual textures or remove problem areas, such as dust and scratches.
- **4. The Render filters** create **3D shapes, cloud patterns, refraction patterns**, and simulated light reflections in an image.
- **5. The Sketch filters** also are useful for **creating a fine-arts or hand-drawn look.** Many of the Sketch filters use the foreground and background colour as they redraw the image.
- **6. The Stylize filters** produce a **painted or impressionistic effect** on a selection by displacing pixels and by finding and heightening contrast in an image.
- **7. The Blur filters** soften a selection or an entire image, and are **useful for retouching**. They smooth transitions by averaging the pixels next to the hard edges of defined lines and shaded areas in an image.

## **6. Image Adjustment (any 5 options)**

An adjustment layer applies colour and tonal adjustments to your image without permanently changing pixel values.

- **1. The Auto Color** adjusts the contrast and colour of an image by searching the image to identify shadows, midtones, and highlights. You can change these defaults in the Auto Colour Correction Options dialog box.
- **2. Levels**: The Levels dialog box lets you correct the tonal range and color balance of an image by adjusting intensity levels of the image's shadows, midtones, and highlights.
- **3. Curves:** You can adjust the tonality and color of an image by changing the shape of the curve in the Curves dialog box. The steeper sections of the curve represent areas of higher contrast; flatter sections represent areas of lower contrast.
- **4. Color Balance:** Drag a slider toward a color you want to increase in the image; drag a slider away from a color you want to decrease in the image.
- **5. Brightness/Contrast:** The Brightness / Contrast command lets you make **simple adjustments to the tonal range of an image.**
- **6. Hue/Saturation: The Hue/Saturation command lets you adjust the hue, saturation, and lightness of the entire image or of individual color components in an image.**
- **7. Invert:** The Invert command to make **a positive black-and-white image negative** or to make **a positive from a scanned black-and-white negative**.
- **8. Threshold:** The Threshold command converts **grayscale or color images to highcontrast, black-and-white** images. All pixels lighter than the threshold are converted to white and darker are converted to black.

•

**7. Channels** 

- Channels are **greyscale images that store different types of information**. Certain file formats, including TIFF and Photoshop formats, compress channel information and can save space.
	- **a) Colour information channels** are **created automatically when you open a new image**.
	- **b) Alpha channels** store selections as **greyscale images**.
	- **c) Spot colour channels** specify additional plates for printing **with spot colour links**.

#### **8. Pen tools**

- Photoshop provides **multiple Pen tools**.
- **The standard Pen tool draws** with the greatest accuracy;
- **The Freeform Pen tool** draws paths as if you were drawing with pencil on paper, and the magnetic pen option lets you draw a path that snaps to the edges of defined areas in your image.

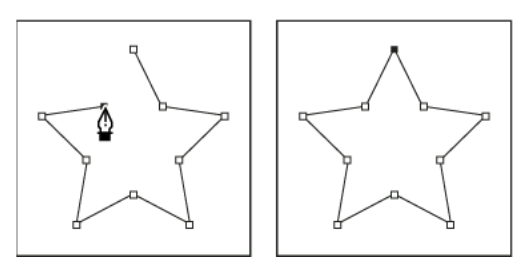

- You can use the **pen tools in combination with the shape tools** to **create complex shapes**.
- You can create a new path in the Paths palette to automatically save the work path as a named path.
- The standard Pen tool, which lets you add an anchor point

**Draw straight line segments with the Pen tool:** The simplest path you can draw with the Pen tool is a **straight line** 

## **9. Path**

When you use a **pen or shape tool** to **create a work path / outline**, the new path appears as the work path in the Paths palette. The work path is temporary. A path consists of **one or more straight or curved segments**.

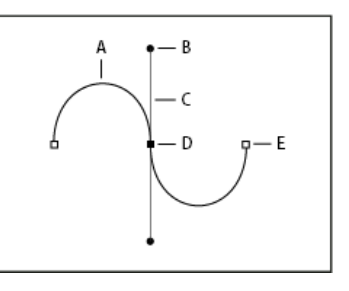

- You can **convert path into selection** or convert selection into path.
- **Anchor points mark the end points** of the path segments.
- Selected anchor point displays **one or two direction lines**, ending in direction points.
- The positions of direction lines and points determine **the size and shape of a curved segment**.

#### **10. Advantages of Photoshop (any six)**

- **1.** Photoshop format (**PSD**) is the default file format and the only format that supports all Photoshop features.
- **2.** When saving a PSD file for use in a previous version of Photoshop, you can set a preference to maximize file compatibility.
- **3.** Photoshop provides tools for **creating and manipulating static images for use on the Web**.
- **4.** You can divide an image into slices, add links and HTML text optimize the slices, and save the image as a Web page.
- **5.** With its comprehensive set of retouching, painting, drawing, and Web tools, Photoshop helps you complete any image-editing task efficiently.
- **6.** With the **History palette** and **editable layer effects**, you can experiment freely without sacrificing efficiency.
- **7.** You can often use the Cut or Copy command to copy selections between Photoshop and other applications.
- **8.** In Photoshop, the new paste image will be in the new layer.
- **9.** When you edit a bitmap you are editing the colour values of individual pixels or group of pixels.
- **10.** In Photoshop, **more pixels per inch greater the resolution** of the image